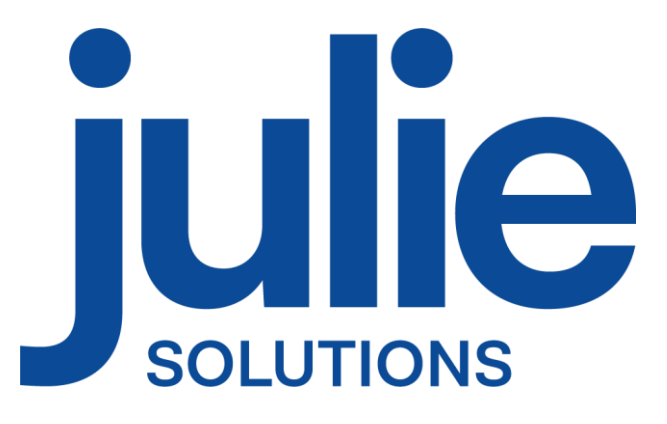

# PROCÉDURE D'INSTALLATION JULIE MONOPOSTE

# Distributeur / Client

Date dernière modification document : 20/04/2023 Réf : PR-Manuel-installmono-2006-01-C

Ce document technique détaillé vous permet de connaître, en fonction des installations, les différentes configurations possibles afin d'appréhender et adapter au mieux l'installation du logiciel Julie.

Bonne installation !

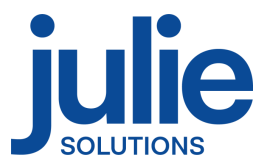

# Table des matières

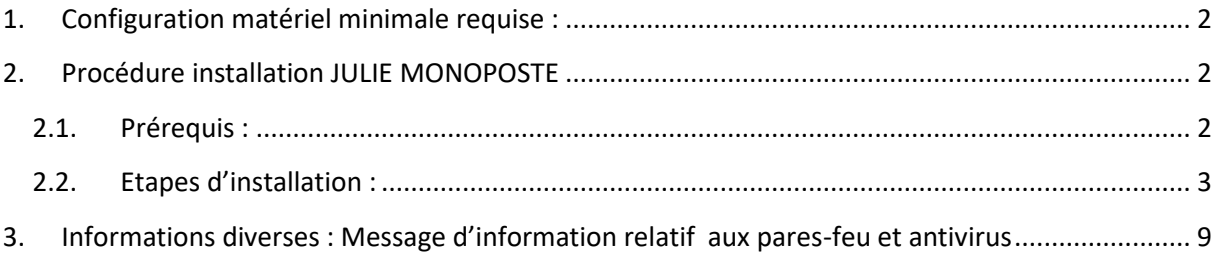

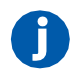

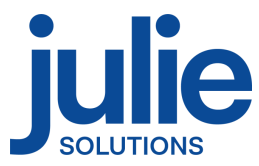

### <span id="page-2-0"></span>**1. Configuration matériel minimale requise :**

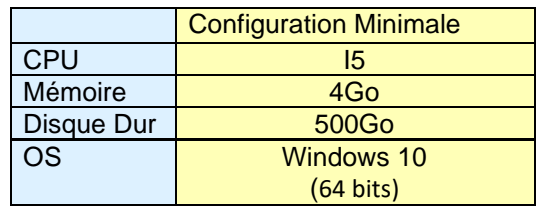

**Version Word compatible en 32 bits seulement : 2003/2007/2010/2013/2016**

**Attention : Les installations ne répondant pas aux critères demandés ne pourront être pris en charge par le service technique JULIE en cas de problème.**

## <span id="page-2-1"></span>**2. Procédure installation JULIE MONOPOSTE**

#### <span id="page-2-2"></span>*2.1. Prérequis :*

- ➢ CDROM d'installation JULIE
- ➢ Lecteur CDROM
- ➢ Clé de protection du logiciel JULIE
- ➢ Un ordinateur installé selon la configuration requise.

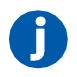

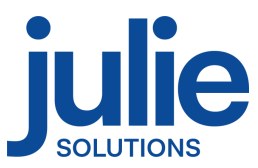

#### <span id="page-3-0"></span>*2.2. Etapes d'installation :*

- Insérez le CDrom dans le lecteur
- Cliquez sur « Exécuter autorun.EXE »

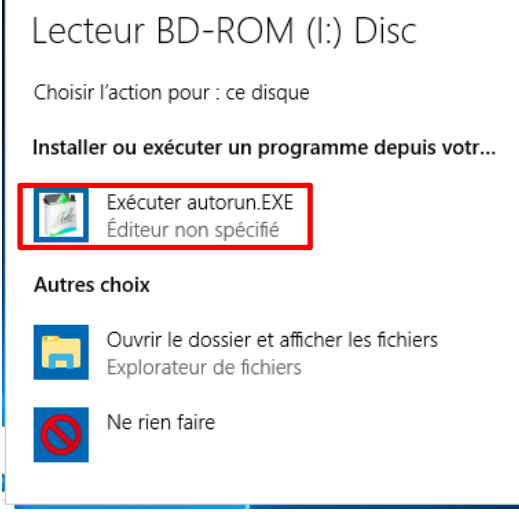

- Cliquez sur « Installations »

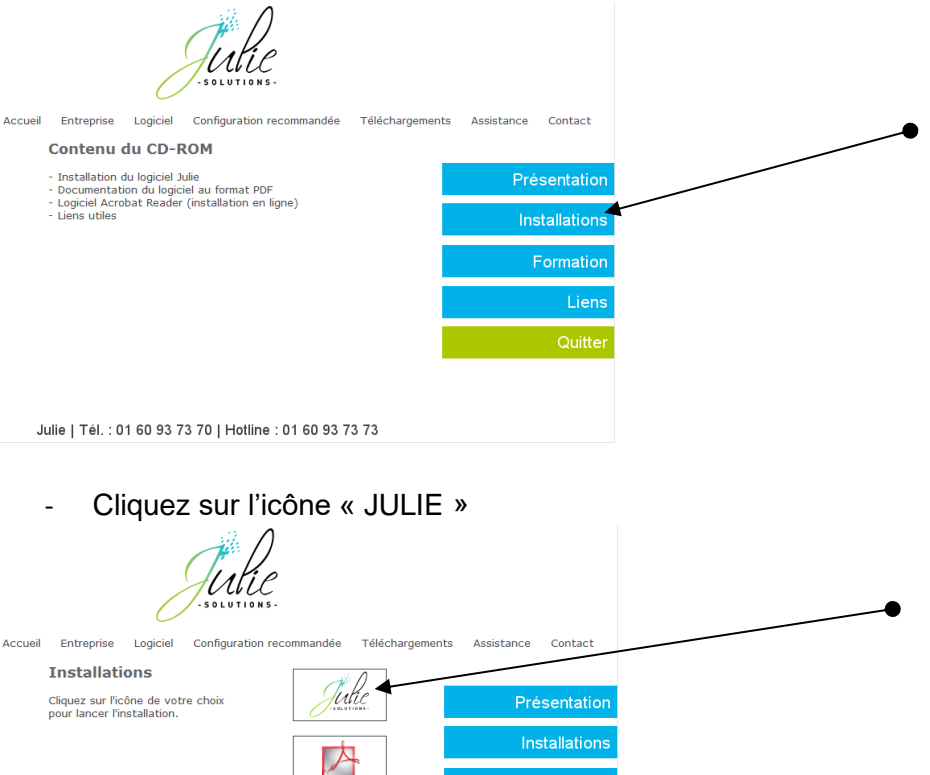

Julie | Tél. : 01 60 93 73 70 | Hotline : 01 60 93 73 73

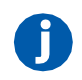

2, rue des Vieilles Vignes — CS 20903 Croissy-Beaubourg — 77435 Marne-la-Vallée CEDEX 2 — France Tél. : +33 (0)1 60 93 73 70 — Fax : +33 (0)1 60 93 73 71 [www.julie.fr](http://www.julie.fr/)

Formation Lien

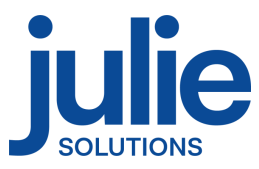

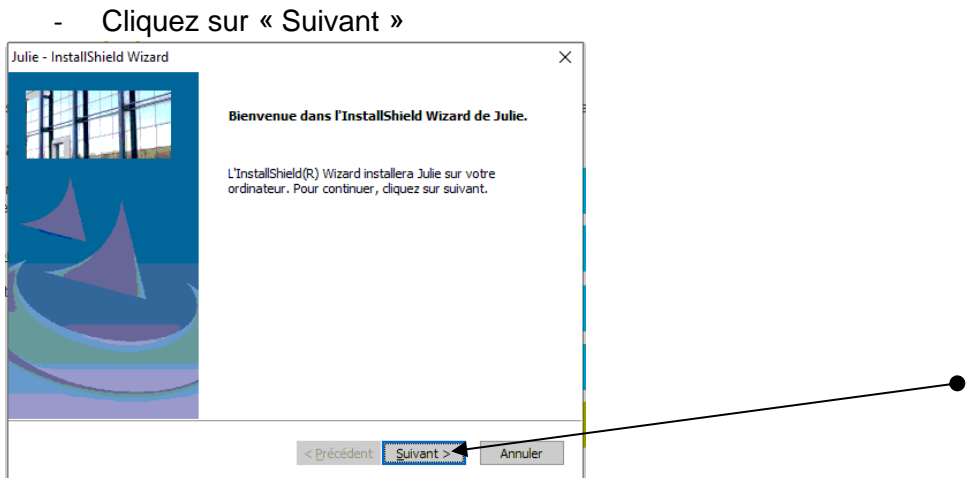

- Veuillez prendre connaissance et accepter le contrat de licence pour continuer

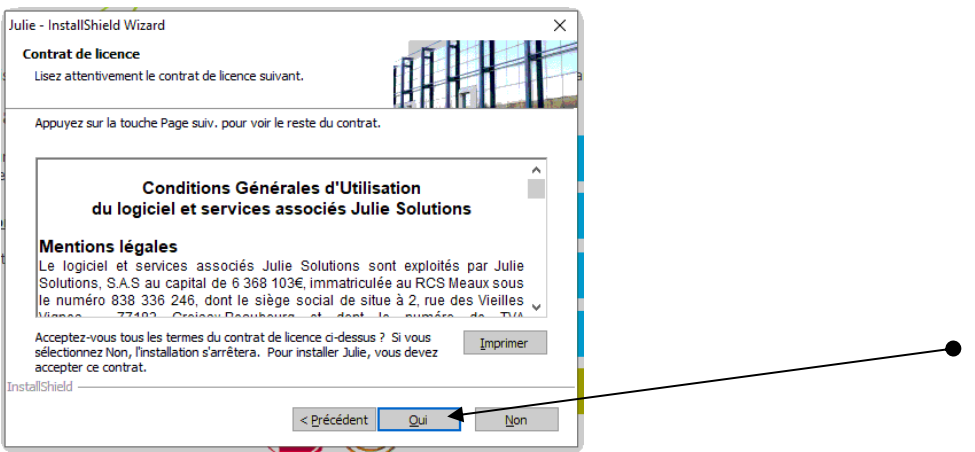

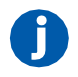

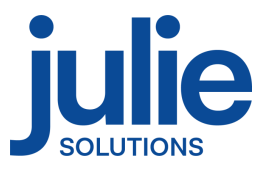

- Vérifiez le chemin du programme et des données et cliquez sur « Suivant »

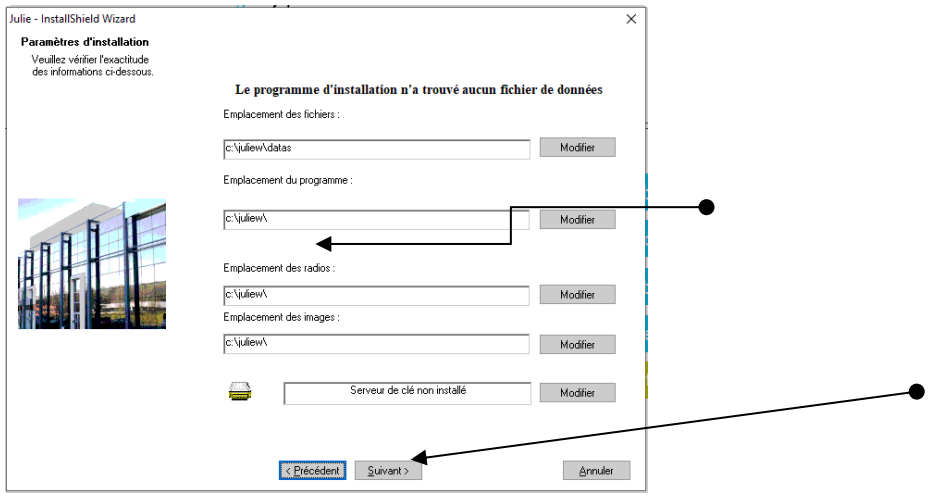

- Vérifiez les informations dans la fenêtre et cliquez sur suivant

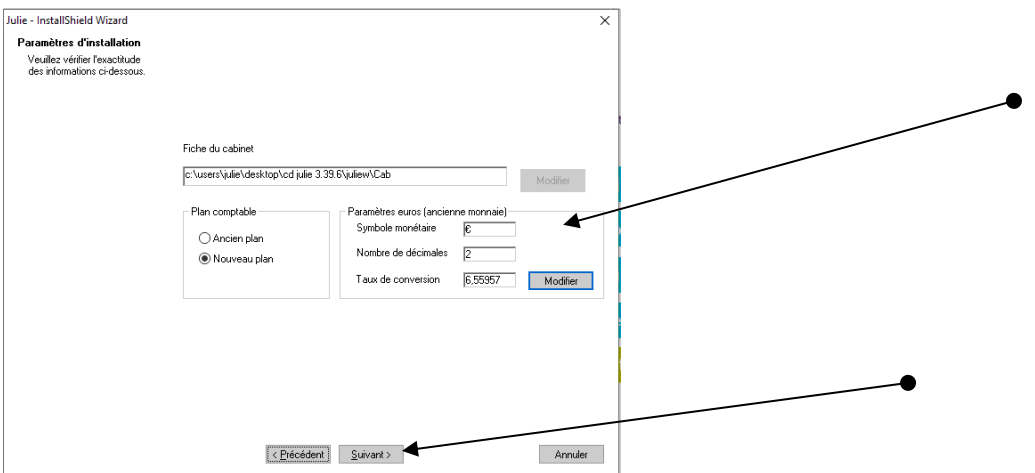

- Contrôlez que le numéro de licence corresponde bien à celui noté sur le feuillet joint à la commande et cliquez sur « Suivant »

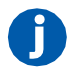

.

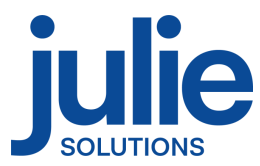

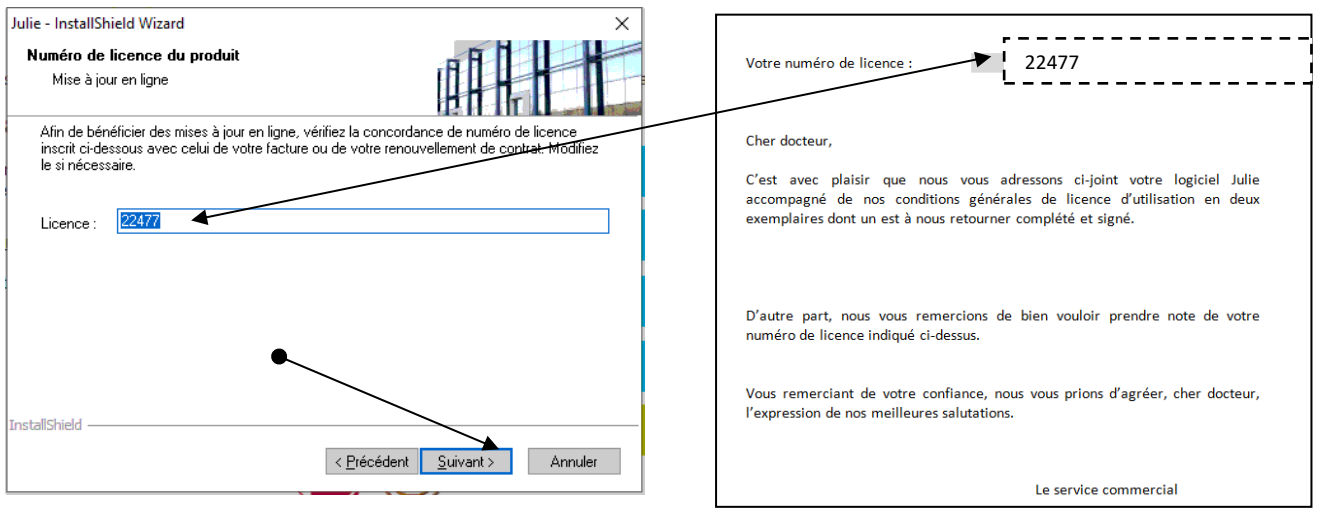

- Lire les recommandations puis cliquez sur « Suivant »

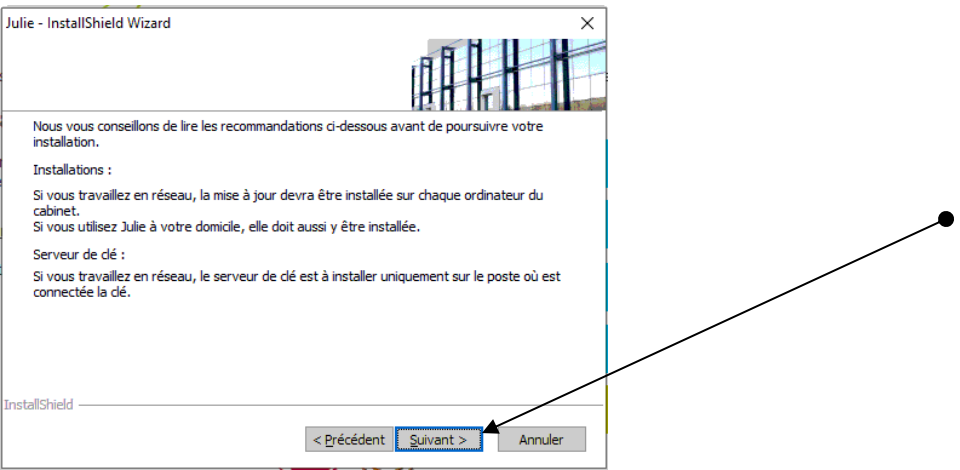

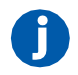

2, rue des Vieilles Vignes — CS 20903 Croissy-Beaubourg — 77435 Marne-la-Vallée CEDEX 2 — France Tél. : +33 (0)1 60 93 73 70 — Fax : +33 (0)1 60 93 73 71 [www.julie.fr](http://www.julie.fr/)

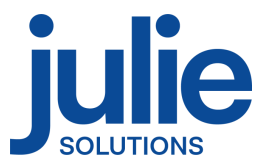

- Message d'information, cliquez sur « Oui »

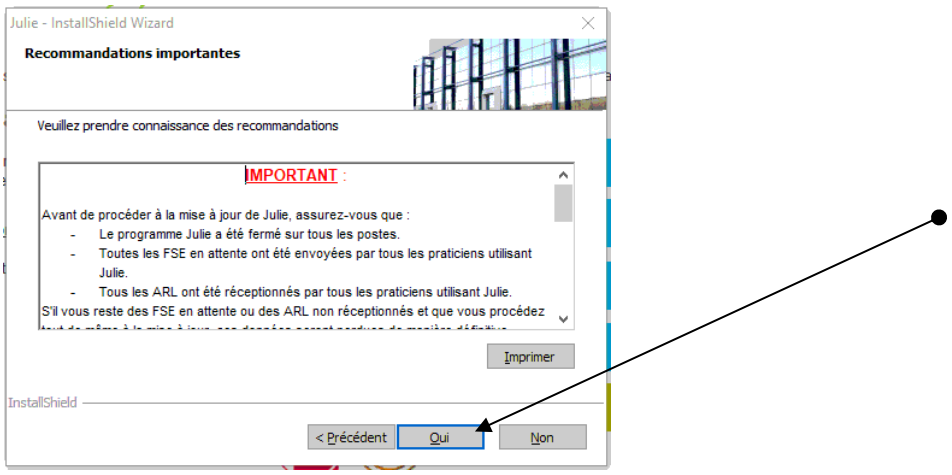

- Choix de l'emplacement dans le menu « Démarrer » de Windows

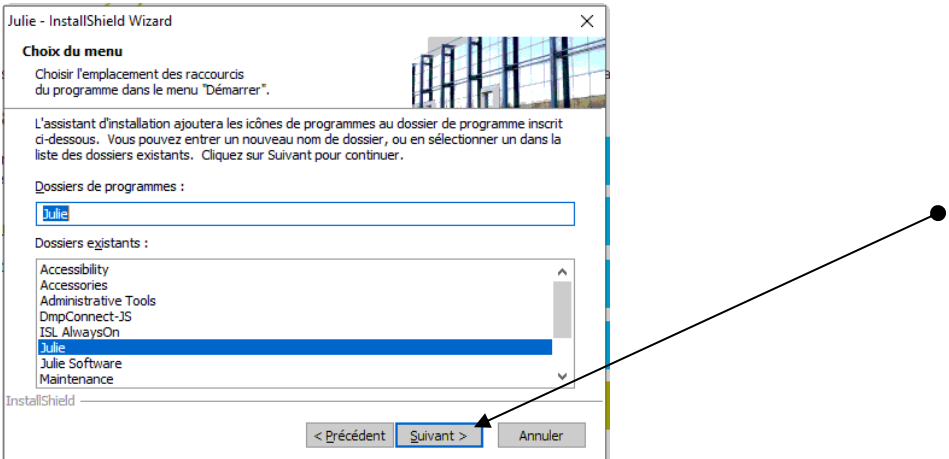

- Récapitulatif des choix de l'installation

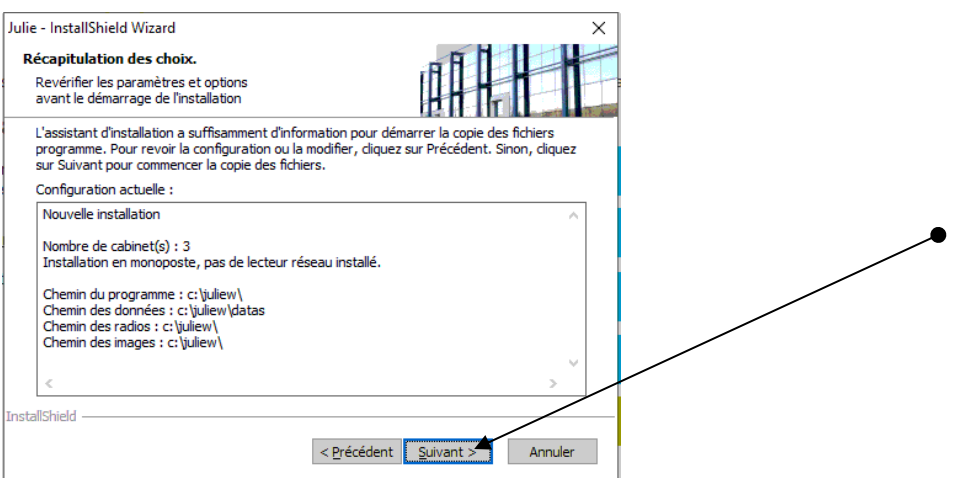

- Le processus d'installation du logiciel est maintenant lancé

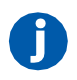

2, rue des Vieilles Vignes — CS 20903 Croissy-Beaubourg — 77435 Marne-la-Vallée CEDEX 2 — France Tél. : +33 (0)1 60 93 73 70 — Fax : +33 (0)1 60 93 73 71 [www.julie.fr](http://www.julie.fr/)

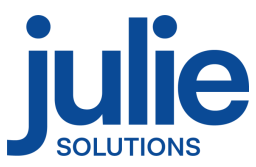

Les diverses étapes du processus d'installation vont se décliner et il faut patienter qu'elles arrivent à leur terme.

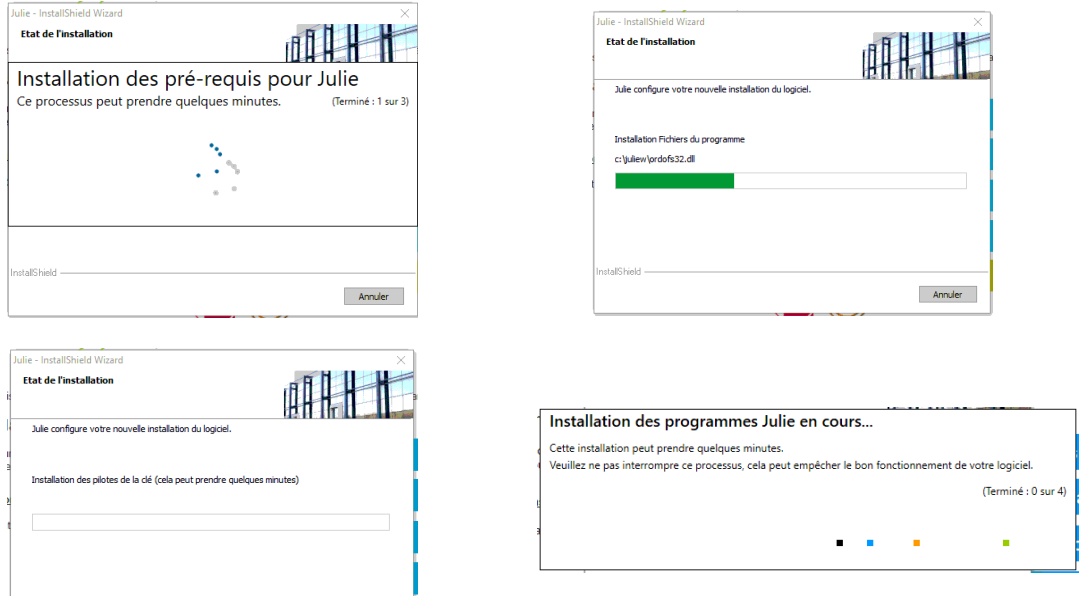

- Cliquez sur « Terminer »

Annuler

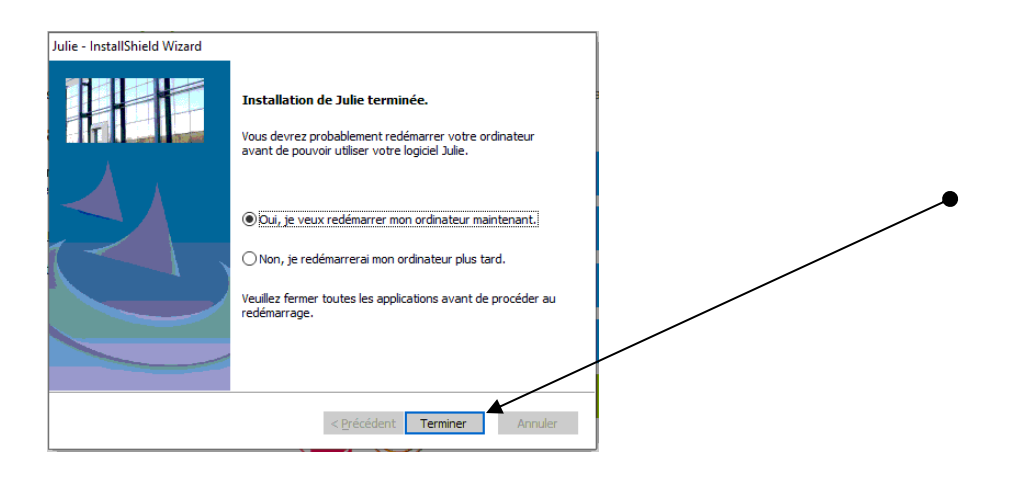

Le logiciel est maintenant installé et prêt à l'emploi.

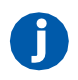

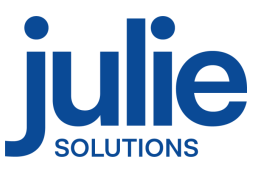

# <span id="page-9-0"></span>**3. Informations diverses : Message d'information relatif aux pares-feu et antivirus**

Vérifier que le pare-feu et/ou antivirus ne bloque pas les fichiers d'installation JULIE. Exclure de l'analyse antivirus :

- Juliew\Julie.exe
- Juliew\w32mkde.exe
- Juliew\pyxvital\pyxvital.exe
- Juliew\pyxvital\pyxrss.exe
- Juliew\pyxvital\pyxnet.exe
- C:\Juliew
- C:\Juliew\pyxvital

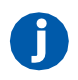

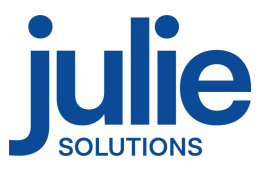

#### L'équipe Julie Solutions vous souhaite une bonne installation !

#### **Besoin d'une information complémentaire ?**

N'hésitez pas à nous contacter :

Service client: 01.60.93.73.70 (Coût classique) + touche 1 support@julie.fr

Service commercial: 01.60.93.73.70 (Coût classique) + touche 2 commercial@julie.fr

Service formation : 01.60.93.73.70 (Coût classique) + touche 4 formation@julie.fr

Service administratif: 01.60.93.73.70 (Coût classique) + touche 3 adv@julie.fr

[www.julie.fr](http://www.julie.fr/)

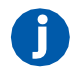

2, rue des Vieilles Vignes — CS 20903 Croissy-Beaubourg — 77435 Marne-la-Vallée CEDEX 2 — France Tél. : +33 (0)1 60 93 73 70 — Fax : +33 (0)1 60 93 73 71 [www.julie.fr](http://www.julie.fr/)